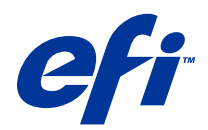

# Fiery Driver para Mac OS

© 2014 Electronics For Imaging. La información de esta publicación está cubierta por los Avisos legales para este producto.

## Contenido

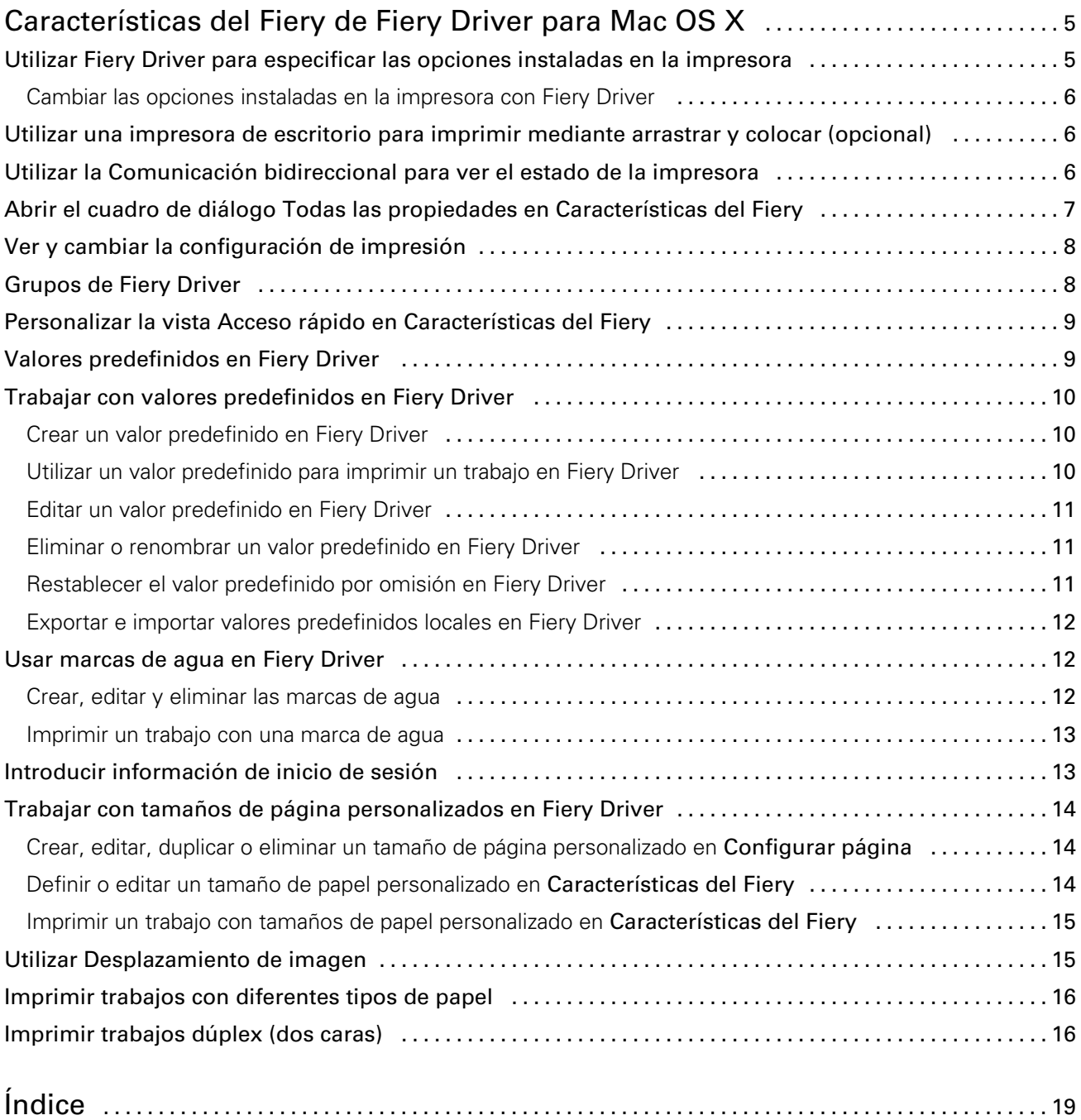

## <span id="page-4-0"></span>Características del Fiery de Fiery Driver para Mac OS X

Características del Fiery, un plugin de Fiery Driver para Mac OS X, permite a las aplicaciones imprimir documentos a su Fiery Server.

Cuando utilice Características del Fiery, recuerde las siguientes indicaciones generales:

- Características del Fiery proporciona valores por omisión para la mayoría de aplicaciones e impresoras. Puede cambiar fácilmente los valores si instala una nueva opción de impresora o desea valores diferentes para una función específica.
- Entre en Características del Fiery directamente desde el cuadro de diálogo **Imprimir** de Mac OS X al imprimir un trabajo.
- Las opciones de impresión y sus valores, dan acceso a todas las funciones especiales de su impresora. Por ejemplo, la opción de impresión **Dúplex** permite especificar la orientación de las imágenes impresas.
- Al imprimir desde aplicaciones que tienen opciones específicas de la aplicación para el sangrado completo o la escala, le recomendamos que estos valores de las opciones de impresión se definan en Fiery Driver o en el menú de Configurar página de la aplicación.

Para obtener información acerca de una opción de impresión específica de Fiery Driver, consulte *Impresión*, que es parte del conjunto de documentación del usuario.

## Utilizar Fiery Driver para especificar las opciones instaladas en la impresora

Para poder utilizar adecuadamente las opciones de impresión de la impresora y el Fiery Server, debe configurar el Fiery Server desde su computadora para las opciones que están instaladas en la impresora.

Cuando está activada la **Comunicación bidireccional**, redefine los valores que seleccionó en las opciones instalables cuando instaló Fiery Driver.

La Comunicación bidireccional permite a Fiery Driver consultar la impresora y obtener las opciones que están instaladas actualmente en ella. Fiery Driver muestra las opciones instaladas en la pestaña Driver de Opciones y Suministros y activa los valores de los que dependen de esas opciones.

Puede configurar manualmente el Fiery Server. Para cambiar las opciones instaladas, debe utilizar las herramientas de configuración de impresoras de Mac OS.

Al configurar manualmente la opciones instalables, debe hacer que coincidan con la configuración real de la impresora. De lo contrario, las opciones de impresión que aparecen en Fiery Driver, podrían no coincidir con las opciones de impresión que están disponibles realmente.

<span id="page-5-0"></span>Cómo definir las opciones instaladas depende de qué versión de Mac OS vaya a utilizar:

- En Mac OS X v10.9, utilice Impresoras y escáneres en Preferencias del sistema.
- En Mac OS X v10.7 y v10.8, utilice Imprimir y Escanear en Preferencias del sistema.
- En Mac OS X v10.6, utilice Impresión y Fax en Preferencias del sistema.

#### Cambiar las opciones instaladas en la impresora con Fiery Driver

Debe utilizar Fiery Driver para editar las opciones instaladas en la impresora.

- 1 Seleccione menú Apple > Preferencias del sistema, y realice una de las operaciones siguientes:
	- En Mac OS X v10.9, haga clic en **Impresoras y escáneres**.
	- En Mac OS X v10.7 y v10.8, haga clic en Imprimir y Escanear.
	- En Mac OS X v10.6, haga clic en **Impresión y fax**.
- 2 Haga clic en el Fiery Server en la lista de impresoras y a continuación, haga clic en Opciones y recambios.
- 3 Para cambiar las opciones instalables, realice una de las operaciones siguientes:
	- En Mac OS X v10.9, haga clic en la pestaña **Opciones**.
	- En Mac OS X v10.6, v10.7, y v10.8, haga clic en la pestaña Driver.
- 4 Seleccione las opciones que están instaladas en la impresora.

## Utilizar una impresora de escritorio para imprimir mediante arrastrar y colocar (opcional)

La función Impresora de escritorio puede crear un icono del Fiery Server en su escritorio. Puede imprimir un archivo en el Fiery Server con sólo arrastrar el archivo al icono.

- 1 Seleccione menú Apple > Preferencias del sistema, y realice una de las operaciones siguientes:
	- En Mac OS X v10.9, haga clic en Impresoras y escáneres.
	- En Mac OS X v10.7 y v10.8, haga clic en **Imprimir y Escanear.**
	- $\bullet$  En Mac OS X v10.6, haga clic en Impresión y fax.
- 2 Arrastre el Fiery Server de la lista de impresoras al escritorio.

## Utilizar la Comunicación bidireccional para ver el estado de la impresora

Cuando la **Comunicación bidireccional**, está activada, puede obtener el estado de la impresora y la configuración de ColorWise del Fiery Server y mostrarlos en el Fiery Driver.

<span id="page-6-0"></span>Se aplican las siguientes condiciones:

- Tiene que haber una conexión a un Fiery Server en la red.
- El Fiery Server debe admitir la configuración de ColorWise.
- El estado de la impresora incluye los niveles actuales de papel y tóner.

Nota: Puede utilizar la Configuración de color en Command WorkStation para configurar los valores de ColorWise en el Fiery Server.

Para obtener información acerca de las opciones de impresión de ColorWise, consulte *Impresión a color*, que es parte del conjunto de documentación del usuario.

- 1 En la aplicación, haga clic en **Archivo > Imprimir** y seleccione el Fiery Server como su impresora.
- 2 Haga clic en Características del Fiery en la lista desplegable y a continuación, haga clic en Comunicación bidireccional.

Nota: En Mac OS X v10.6, aparece un cuadro de diálogo que le pide una dirección IP o un nombre DNS para la Comunicación bidireccional. Si Bonjour se admite y está activado, aparece automáticamente la lista de impresoras de Bonjour. Si el cuadro de diálogo no aparece automáticamente, haga clic en**Configurar**.

- 3 Introduzca la dirección IP del o el nombre DNS del Fiery Server en el campo Dirección de impresora o haga clic en una impresora Bonjour en la lista en el cuadro de diálogo.
- 4 Haga clic en Aceptar.
- 5 Haga clic en Todas las propiedades.
- 6 Haga clic en el icono *Impresora* para monitorizar el estado de la impresora.
- 7 Para actualizar el estado de la impresora en la ventana **Impresora**, haga clic en Actualizar.
	- Papel: Muestra el Tamaño de papel, junto con el nombre de la bandeja y el porcentaje de papel que queda en la bandeja especificada.
	- Tóner: Muestra el porcentaje de tóner restante. El porcentaje es un cálculo aproximado y puede no coincidir con la cantidad exacta de tóner restante.

## Abrir el cuadro de diálogo Todas las propiedades en Características del Fiery

El cuadro de diálogo **Todas las propiedades** le permite definir toda una variedad de opciones como marcas de agua y valores predefinidos y definir tamaños de página personalizados.

- **1** En su aplicación, haga clic en **Archivo > Imprimir** y haga clic en el Fiery Server para seleccionarlo como su impresora.
- 2 Haga clic en **Características del Fiery** en la lista desplegable.
- 3 Haga clic en Todas las propiedades.

7

## <span id="page-7-0"></span>Ver y cambiar la configuración de impresión

Características del Fiery contiene los valores de impresión utilizados con más frecuencia y que son específicos para la impresora. Características del Fiery agrupa los valores de impresión en pestañas, que varían de una impresora a otra.

Si especifica un valor por omisión, el trabajo se imprime acorde con los valores introducidos durante la configuración, o bien con los valores por omisión de la impresora.

Nota: Algunas utilidades, como Command WorkStation, pueden redefinir algunos valores de impresión de un trabajo. (Consulte la Ayuda de *Command WorkStation*.)

- 1 Abra el cuadro de diálogo **Todas las propiedades**. Consulte ([Abrir el cuadro de diálogo Todas las propiedades en](#page-6-0) [Características del Fiery](#page-6-0) en la página 7.)
- 2 Seleccione los valores de impresión que desee para el trabajo.

## Grupos de Fiery Driver

Fiery Driver agrupa las opciones de impresión por categorías para un acceso más fácil. Cada grupo o pestaña contiene las opciones de impresión que son similares o que se complementan entre sí.

- Acceso rápido: Duplicar opciones de impresión de otros grupos de propiedades del trabajo. Se puede personalizar, de forma que puede agregarse o quitarse de la vista cualquier opción de impresión de redefinición del trabajo. Acceso rápido permite encontrar rápidamente opciones de impresión sin tener que recorrer todas las pestañas de Propiedades del trabajo.
- Información del trabajo: Toda la información acerca del trabajo, incluida la información del usuario que puede requerirse para la autentificación del usuario, las propiedades de impresión segura, el manejo de trabajos y el servidor de documentos.
- Papel: Atributos y orígenes del papel para imprimir e insertar.
- **Diseño**: Define la imposición del trabajo de impresión y el proceso de cuadernillo en el papel/hoja, excepto en lo relativo al posicionamiento que compensa el desplazamiento producido por las opciones de terminación, por ejemplo, la Alineación de bandejas.
- Color: Los valores de color y las características de artes gráficas (si están activadas). Esta pestaña no aparece al conectarse a una impresora en blanco y negro.
- **Imagen**: Todos los valores de Calidad de la imagen admitidos por el Fiery Server y la impresora conectados.
- **Terminación**: Las opciones de impresión relacionadas con el equipamiento de terminación de la impresora, y también las opciones de desplazamiento de imagen para compensar el desplazamiento en las opciones de terminación. Estas opciones tienen prioridad sobre los valores del área **Configuración de impresora** del Fiery Server, pero pueden modificarse desde Command WorkStation.
- Impresión de datos variables: Todos los valores de Impresión de datos variables (VDP), como por ejemplo, los valores de FreeForm y VDP avanzada.
- Sellado: Todas las opciones de sellado de imagen que agregan u ocultan/quitan cualquier imagen del trabajo. También incluye las propiedades de marca de agua que definen la colocación y el estilo de la marca de agua.

Nota: Es posible que la pestaña Sellado no se admita en todos los Fiery Servers.

**Impresora**: Información acerca del estado de la impresora, que incluye los niveles actuales de papel y tóner.

Nota: La Comunicación bidireccional de su impresora debe estar activada.

## <span id="page-8-0"></span>Personalizar la vista Acceso rápido en Características del Fiery

La vista Acceso rápido, un área dentro de Características del Fiery, puede personalizarse con las opciones de impresión que utilice con más frecuencia. Así se ahorra tiempo ya que no tiene que abrir todos los otros iconos de opciones de impresión si sólo desea configurar las opciones de la vista Acceso rápido.

Cuando se coloca una opción de impresión en la vista **Acceso rápido**, ésta sigue apareciendo dentro de su icono de opción de impresión original. Puede configurar la opción desde cualquiera de las dos ubicaciones.

Acceso rápido no admite las opciones de impresión comoConfiguración básica y Valores expertos en la pestaña Color, o Papeles mezclados en la pestaña Papel, que se abren en una nueva ventana al seleccionarlas.

Todas las opciones de impresión en el panel **Acceso rápido** están fuera de las Propiedades del trabajo del controlador de impresora. Si las selecciona, redefinen cualquier valor predefinido ya seleccionado. Si aplica un valor predefinido y ha cambiado algún valor en el panel **Acceso rápido** (excepto copias), el nombre del valor predefinido se queda vacío.

- **1** En su aplicación, haga clic en **Archivo > Imprimir** y haga clic en el Fiery Server para seleccionarlo como su impresora.
- 2 Haga clic en Características del Fiery en la lista desplegable.
- 3 Haga clic en Personalizar para definir las opciones que aparecen en el panel Acceso rápido.
- 4 Agregue o elimine un acceso directo seleccionándolo o moviéndolo de la lista **Accesos directos disponibles** a/desde la lista Accesos directos actuales.

Nota: La vista Acceso rápido no puede estar vacía. Si quita todas las opciones de Acceso rápido, éste se restaura con el grupo de opciones por omisión.

5 Haga clic en **Aceptar** para guardar los cambios.

Nota: El botón Configurar para la Comunicación bidireccional no aparece en los controladores de impresora para Mac OS X v10.7 o posteriores.

## Valores predefinidos en Fiery Driver

Un valor predefinido es un conjunto de valores de impresión de Fiery Driver al que puede acceder en el futuro.

Puede seleccionar uno de los valores predefinidos del trabajo en la lista **Valores predefinidos** o crear un nuevo valor predefinido en función de las opciones actuales seleccionadas en Fiery Driver. Si el trabajo no está utilizando un valor predefinido en ese momento, el campo de valor predefinido aparecerá vacío, no habrá ningún texto en el campo Valores predefinidos. Todas las propiedades muestran la configuración inicial por omisión. Cuando se selecciona un valor predefinido de trabajo, todos los valores se actualizan para reflejar el valor predefinido guardado. Si cambia la configuración de impresión, la lista **Valores predefinidos** vuelve a vaciarse.

9

<span id="page-9-0"></span>Existen dos tipos de valores predefinidos:

• Valores predefinidos locales: Guardados en la computadora local del usuario y no compartidos con otros usuarios.

Los Valores predefinidos están disponibles en la lista Valores predefinidos siempre que entre al Fiery Server. Se mantienen en su disco duro local hasta que se eliminan.

• Valores predefinidos de servidor: Se guardan en el Fiery Server que utiliza Command WorkStation y se comparten con otros usuarios del Fiery Server. Los Valores predefinidos del servidor aparecen en la lista Valores predefinidos.

Al aplicar un Valor predefinido de servidor a un trabajo, la configuración del valor predefinido pasa a formar parte del trabajo y permanece con el trabajo hasta que la modifique.

No es posible modificar un Valor predefinido de servidor en el Fiery Driver. Si el Valor predefinido de servidor ha bloqueado la configuración de impresión, puede redefinir la configuración de impresión en el Fiery Driver tras seleccionarlo para el trabajo. Cuando se redefine, el cuadro **Valores predefinidos** queda vacío. (Consulte la Ayuda de *Command WorkStation*.)

## Trabajar con valores predefinidos en Fiery Driver

Puede crear, editar, renombrar, eliminar e importar y exportar valores predefinidos. También volver a los valores por omisión del valor predefinido.

Nota: El formato de archivo de los Valores predefinidos es .sav o .xml. En el archivo .sav, cada valor predefinido es un archivo individual. En el archivo .xml, todos los valores predefinidos se encuentran en un solo archivo. El archivo de valores predefinidos se crea de manera específica para un usuario.

## Crear un valor predefinido en Fiery Driver

Puede crear un valor predefinido que contenga los valores de impresión más utilizados.

El valor predefinido se guarda en su computadora local y no se comparte con otras.

- 1 Abra el cuadro de diálogo **Todas las propiedades**. (Consulte [Abrir el cuadro de diálogo Todas las propiedades en](#page-6-0) [Características del Fiery](#page-6-0) en la página 7.)
- 2 Especifique la configuración de impresión como desee.
- 3 En la lista Valores predefinidos, seleccione Guardar valor predefinido.
- 4 Introduzca un nombre descriptivo para el valor predefinido y haga clic en **Guardar**.

#### Utilizar un valor predefinido para imprimir un trabajo en Fiery Driver

El cuadro de diálogo **Todas las propiedades de Características del Fiery** muestra qué valores predefinidos (si los hay) están disponibles para todos los trabajos de impresión.

Si especifica un Valor predefinido local o un Valor predefinido de servidor para un trabajo, la configuración del valor predefinido pasa a formar parte del trabajo y permanece con el trabajo hasta que la modifique.

Algunas aplicaciones, como el Editor de textos, restablecen los valores a sus valores por omisión siempre que imprima un trabajo y vuelva a abrir la ventana de Fiery Driver.

10

<span id="page-10-0"></span>Nota: La función de Valor predefinido que aparece en el cuadro de diálogo **Imprimir** (suministrado por Mac OS) utiliza el mismo valor predefinido hasta que lo cambie, independientemente de la aplicación.

Nota: No es posible compartir valores predefinidos entre diferentes Fiery Servers.

- 1 Abra el cuadro de diálogo **Todas las propiedades**. (Consulte [Abrir el cuadro de diálogo Todas las propiedades en](#page-6-0) [Características del Fiery](#page-6-0) en la página 7.)
- 2 En la lista Valores predefinidos, seleccione un valor predefinido.

Nota: Al aplicar un Valor predefinido local a un trabajo, éste se convierte en parte del trabajo pero el nombre del valor predefinido no se conserva. Al aplicar **Valores predefinidos de servidor**, estos se convierten en parte del trabajo, junto con el nombre de los **Valores predefinidos de servidor** que se están utilizando.

#### Editar un valor predefinido en Fiery Driver

Un valor predefinido incluye la mayoría de las opciones de impresión que definió la ventana Características del Fiery **Todas las propiedades**. Si redefine un valor en la ventana **Preferencias de impresión** después de seleccionar un valor predefinido, el valor del campo Valores predefinidos se quedará vacío.

- 1 Abra el cuadro de diálogo **Todas las propiedades**. (Consulte [Abrir el cuadro de diálogo Todas las propiedades en](#page-6-0) [Características del Fiery](#page-6-0) en la página 7.)
- 2 En la lista Valores predefinidos, seleccione el valor predefinido que desea editar y cambie la configuración de impresión.
- 3 Seleccione Guardar valores predefinidos en la lista Valores predefinidos.
- 4 Introduzca el mismo nombre de valor predefinido y haga clic en **Guardar**.

#### Eliminar o renombrar un valor predefinido en Fiery Driver

Puede eliminar o renombrar un valor predefinido en la función **Administrar valores predefinidos locales** en Fiery Driver.

Nota: Para poder eliminar un valor predefinido, el valor predefinido no debe estar utilizándose.

- 1 Abra el cuadro de diálogo **Todas las propiedades**. (Consulte [Abrir el cuadro de diálogo Todas las propiedades en](#page-6-0) [Características del Fiery](#page-6-0) en la página 7.)
- 2 En la lista Valores predefinidos, seleccione Administrar valores predefinidos locales.
- 3 Seleccione el valor predefinido y realice una de las siguientes operaciones:
	- Para eliminar un valor predefinido, haga clic en **Eliminar**.
	- Para renombrar un valor predefinido, haga clic **Cambiar nombre**, escriba un nombre descriptivo para el valor predefinido y a continuación, haga clic en Guardar.

#### Restablecer el valor predefinido por omisión en Fiery Driver

Puede aplicar el valor predefinido por omisión a un trabajo para restablecer las opciones de impresión a sus valores por omisión.

1 Abra el cuadro de diálogo **Todas las propiedades**. (Consulte [Abrir el cuadro de diálogo Todas las propiedades en](#page-6-0) [Características del Fiery](#page-6-0) en la página 7.)

- <span id="page-11-0"></span>2 En la lista Valores predefinidos, seleccione Por omisión de la impresora.
- 3 Haga clic en Aceptar en el cuadro de diálogo **Preferencias de impresión**.

#### Exportar e importar valores predefinidos locales en Fiery Driver

Puede exportar e importar valores predefinidos locales desde Administrar valores predefinidos locales.

Nota: Sólo Mac OS X v10.6 permite exportar e importar valores predefinidos. La función no está disponible en Mac OS X v10.7 y posterior.

- 1 Abra el cuadro de diálogo **Todas las propiedades**. (Consulte [Abrir el cuadro de diálogo Todas las propiedades en](#page-6-0) [Características del Fiery](#page-6-0) en la página 7.)
- 2 En la lista Valores predefinidos, seleccione Administrar valores predefinidos locales.
- 3 Seleccione una de las siguientes opciones:
	- Importar todos importa los valores predefinidos creados y guardados en el archivo de valores predefinidos. Al importar un archivo de **Valores predefinidos locales**, el valor predefinido con el mismo nombre sólo se reemplaza si ya existe uno. No pueden mantenerse los nombres de valores predefinidos duplicados. Si un Valor predefinido local no se exportó anteriormente, no se reemplaza.
	- Exportar todo exporta todos los valores predefinidos a un solo archivo (Presets.xml) que se crea específicamente para un usuario.
- 4 Desplácese a una ubicación para guardar u obtener el archivo Presets.xml.
- 5 Haga clic en Guardar o en Abrir.

## Usar marcas de agua en Fiery Driver

La función Marcas de agua de Fiery Driver permite imprimir un texto (independientemente del suministrado por la aplicación de impresión) en la primera página o en todas las páginas de un documento.

Puede definir, guardar y utilizar las definiciones de marcas de agua para todas las impresoras y todos los documentos del Fiery Server. También puede especificar los valores de marcas de agua cuando imprima el documento.

Nota: Algunas aplicaciones no admiten la impresión de marcas de agua. Algunos tipos, como por ejemplo determinados tipos japoneses o chinos, no se imprimen como marcas de agua.

#### Crear, editar y eliminar las marcas de agua

Puede crear, editar y eliminar las marcas de agua Puede definir las propiedades de la marca de agua.

Un cuadro de presentación preliminar muestra una miniatura de la página que muestra el texto, ángulo y posición aproximados de la marca de agua en relación con el centro.

La presentación preliminar muestra el texto real pero no muestra varios tipos. La presentación preliminar no cambia con cada selección de tipos y sólo muestra los tipos admitidos por su sistema operativo, no los tipos del Fiery Server.

- 1 Abra el cuadro de diálogo **Todas las propiedades**. (Consulte [Abrir el cuadro de diálogo Todas las propiedades en](#page-6-0) [Características del Fiery](#page-6-0) en la página 7.)
- 2 Haga clic en el icono Sellado.
- <span id="page-12-0"></span>3 Realice una de las siguientes acciones:
	- Para crear su propia marca de agua, haga clic en **Nueva**.
	- Para modificar una marca de agua estándar, seleccione una marca de agua en el menú desplegable y haga clic en Editar.
	- Para eliminar una marca de agua de la lista, selecciónela en el menú desplegable y haga clic en Eliminar, y a continuación, haga clic en Sí.
- 4 Para crear o editar una marca de agua existente, realice las operaciones siguientes:
	- Especifique el texto, el tipo y el tamaño. (El estilo del texto es parte de la selección del tipo.)
	- En el área Ángulo, especifique el ángulo de la marca de agua. Para ello, introduzca el número de grados de giro o arrastre una esquina de la marca de agua.
	- En el área Posición, especifique la posición de la marca de agua en relación con el centro de la página. Puede centrar la marca de agua automáticamente, o bien especificar los valores de las posiciones horizontal y vertical del centro de la marca de agua respecto del centro de la página. (También puede arrastrar el centro de la marca de agua.)
	- Definir el color o el tono de gris de la marca de agua.

Para las impresoras a color, introduzca los valores en el área Color. Para las impresoras en blanco y negro, introduzca un porcentaje de gris en el área Oscuridad.

#### Imprimir un trabajo con una marca de agua

Las marcas de agua son específicas para cada impresora. Puede tener asociadas varias impresoras, pero las marcas de agua son específicas para cada impresora.

Puede definir una marca de agua para imprimirla en la primera página o en todas las páginas de un documento. Si no especifica que la marca de agua se imprima en la Primera página únicamente, la marca de agua se imprime en todas las páginas del documento.

- 1 Abra el cuadro de diálogo **Todas las propiedades**. (Consulte [Abrir el cuadro de diálogo Todas las propiedades en](#page-6-0) [Características del Fiery](#page-6-0) en la página 7.)
- 2 Haga clic en el icono Sellado.
- 3 En el menú Marca de agua, seleccione el nombre de la marca de agua deseada.
- 4 En el área *Imprimir marcas de agua*, especifique si desea imprimir la marca de agua sólo en la primera página.
- 5 Especifique la configuración de impresión como desee y a continuación, imprima el documento.

## Introducir información de inicio de sesión

Si el Fiery Server se configura para que requiera la autentificación del usuario para la impresión, debe introducir el nombre de usuario y contraseña que utiliza al imprimir.

- 1 Abra el cuadro de diálogo **Todas las propiedades**. (Consulte [Abrir el cuadro de diálogo Todas las propiedades en](#page-6-0) [Características del Fiery](#page-6-0) en la página 7.)
- 2 Haga clic en el icono Información del trabajo y despliegue Autentificación del usuario.
- 3 Introduzca su nombre de usuario y contraseña en sus campos.

<span id="page-13-0"></span>4 Especifique la configuración de impresión como desee y a continuación, imprima el documento.

## Trabajar con tamaños de página personalizados en Fiery Driver

Mediante los tamaños de página personalizados, puede definir las dimensiones de la página impresa. Después de definir un tamaño de página personalizado, puede utilizarlo dentro de la aplicación, sin tener que redefinirlo cada vez que imprime.

En los tamaños de página personalizados, **Ancho** corresponde al lado más corto y **Alto** corresponde al lado más largo de su trabajo. Defina los tamaños de página personalizados de esta forma, independientemente de los valores de orientación de la aplicación.

#### Crear, editar, duplicar o eliminar un tamaño de página personalizado en Configurar página

Puede crear, editar, duplicar o eliminar un tamaño de página personalizado en **Configurar página** Mediante los tamaños de página personalizados, defina las dimensiones y los márgenes de las páginas.

- 1 En su aplicación, haga clic en **Archivo > Configurar página**.
- 2 Haga clic en Administrar tamaños personalizados en el menú Tamaño de papel y realice una de las operaciones siguientes:
	- Para crear un nuevo tamaño de página personalizado, haga clic en el signo de más, haga doble clic en Sin título y escriba un nombre para el tamaño de página personalizado e introduzca las dimensiones y márgenes de la página.
	- Para editar las dimensiones y márgenes de la página, seleccione un tamaño de papel personalizado en la lista, edite los valores y a continuación, sustituya el **Nombre de página personalizado** existente haciendo clic en él.
	- Para eliminar un tamaño de página personalizado, seleccione un tamaño de papel personalizado en la lista y haga clic en el signo menos (-).
	- Para duplicar un tamaño de página personalizado, seleccione un tamaño de papel personalizado en la lista, haga clic en **Duplicar**, haga doble clic en el nombre duplicado y a continuación introduzca un nuevo nombre.

#### Definir o editar un tamaño de papel personalizado en Características del Fiery

Puede definir o editar el tamaño de documento personalizado o el tamaño de entrada para el trabajo.

El Tamaño de documento es la *entrada digital* (el tamaño de página definido en su documento original) y el Tamaño de papel de salida es la *salida física* (el tamaño real del papel en la bandeja de la impresora).

El Fiery Driver configura por omisión la opción de **Tamaño de papel** de salida con el valor de la opción **Tamaño** de documento. No importa si va a imprimir una o varias páginas del documento en una sola hoja de papel.

- 1 Abra el cuadro de diálogo **Todas las propiedades**. (Consulte [Abrir el cuadro de diálogo Todas las propiedades en](#page-6-0) [Características del Fiery](#page-6-0) en la página 7.)
- 2 Haga clic en el icono Papel.
- 3 Dentro del menú Tamaño de papel, haga clic en Personalizado.
- <span id="page-14-0"></span>4 Defina estas opciones para el tamaño de papel personalizado:
	- Dimensiones: Especifique la anchura y altura del documento o trabajo de impresión.
	- Unidad: Seleccione la unidad de medida del documento o trabajo de impresión.

#### Imprimir un trabajo con tamaños de papel personalizado en Características del Fiery

Puede imprimir un trabajo con un tamaño de papel personalizado.

- 1 Abra el cuadro de diálogo **Todas las propiedades**. (Consulte [Abrir el cuadro de diálogo Todas las propiedades en](#page-6-0) [Características del Fiery](#page-6-0) en la página 7.)
- 2 Haga clic en el icono Papel.
- 3 En el menú **Tamaño de papel**, seleccione el tamaño de papel personalizado.
- 4 En el menú Origen del papel o Bandeja de alimentación, seleccione la bandeja de papel que contiene el papel de tamaño personalizado para el trabajo.

La selección de la bandeja sólo es válida para el trabajo actual.

5 Especifique la configuración de impresión como desee y a continuación, imprima el documento.

## Utilizar Desplazamiento de imagen

Desplazamiento de imagen afecta al desplazamiento de la imagen en el trabajo completo, no por página.

Sin embargo, puede especificar valores de alineación para las páginas delanteras (impares) y las traseras (pares). Desplazamiento de imagen impide que la imagen se recorte.

En general, Desplazamiento de imagen es útil para:

- Corregir la ruta del papel de la impresora que no está centrada.
- Alinear contenido con campos preimpresos en los formularios.
- Alinear correctamente el contenido en una cara del papel con contenido ya impreso en la otra cara del papel.
- 1 En su aplicación, haga clic en **Archivo > Imprimir** y seleccione el Fiery Server como su impresora.
- 2 Abra el cuadro de diálogo **Todas las propiedades**. (Consulte [Abrir el cuadro de diálogo Todas las propiedades en](#page-6-0) [Características del Fiery](#page-6-0) en la página 7.)
- 3 Haga clic en el icono Terminación.
- 4 Amplíe la opción Desplazamiento de imagen y seleccione Desplazamiento de imagen.
- 5 Seleccione las unidades de medidas.
- 6 Introduzca los valores de desplazamiento de imagen del **Anverso** y el Reverso en los campos de los ejes X e Y.

Nota: El valor máximo para ambos ejes X e Y es 999,99 puntos/13,88 pulgadas/352,77 mm.

**7** Para alinear las imágenes de anverso y reverso proporcionalmente, seleccione **Alinear imágenes de anverso y** reverso.

## <span id="page-15-0"></span>Imprimir trabajos con diferentes tipos de papel

La función **Papeles mezclados** define las divisiones de capítulos de un trabajo de impresión e imprime páginas concretas o rangos de páginas en diferentes tipos de papel.

Por ejemplo, puede agregar páginas vacías y especificar páginas a dos caras dentro de un mismo trabajo de impresión. También puede utilizar **Papeles mezclados** para especificar opciones de terminación basadas en capítulos, que tratan cada capítulo como un conjunto separado de terminación o impresión dúplex.

Nota: Puede guardar un máximo de 100 configuraciones diferentes en la Lista de selección.

- 1 En su aplicación, haga clic en **Archivo > Imprimir** y seleccione el Fiery Server como su impresora.
- 2 Abra el cuadro de diálogo **Todas las propiedades**. (Consulte [Abrir el cuadro de diálogo Todas las propiedades en](#page-6-0) [Características del Fiery](#page-6-0) en la página 7.)
- 3 Haga clic en el icono Papel.
- 4 Amplíe la opción **Papeles mezclados** y seleccione una de las siguientes opciones:

Nota: Si utiliza la función Página(s) de inicio de capítulo, Definir portada o Definir cada capítulo como un conjunto separado, *todos* los tipos de papel especificados en el menú Tamaño papel para cada capítulo deben tener las mismas dimensiones.

- Página(s) de inicio de capítulo: Designa divisiones de capítulos mediante valores separados por comas (por ejemplo: 4,9,17) para indicar el principio de cada nuevo capítulo. No es necesario introducir el número de la primera página y los números de página se refieren a la numeración del documento original.
- Definir cada capítulo como un conjunto separado: Aplica opciones de terminación (como el engrapado) o la impresión a dos caras a cada capítulo creado con la opción Página(s) de inicio de capítulo. Para la impresión a dos caras, esta función fuerza que cada página de inicio utilice una página a la derecha y agregue una página vacía precedente a la izquierda si es necesario.
- Definir portada: Asigna atributos de página a las páginas de portada y contraportada.

Nota: Esta opción está disponible si el Fiery Server la admite.

- Nuevo rango de páginas: Asigna atributos de página a páginas específicas o a rangos de páginas. Una vez que ha configurado los atributos de página, seleccione **Agregar definición** para guardar sus valores.
- Nuevo inserto: Utilice esta opción para asignar atributos de página a páginas vacías. Una vez que ha configurado los atributos de página, haga clic en **Insertar** y a continuación, haga clic en **Cerrar** para volver a la vista Papeles mezclados.

## Imprimir trabajos dúplex (dos caras)

Puede imprimir un trabajo a una cara como dúplex (dos caras) mediante la especificación de un valor dúplex que determina la orientación de las imágenes impresas.

Nota: Los valores dúplex mostrados varían en función de la impresora.

Si el documento tiene un total de páginas impar, esta opción inserta una página vacía al final del trabajo en el momento de la impresión.

- 1 En su aplicación, haga clic en **Archivo > Imprimir** y seleccione el Fiery Server como su impresora.
- 2 Abra el cuadro de diálogo **Todas las propiedades**. (Consulte [Abrir el cuadro de diálogo Todas las propiedades en](#page-6-0) [Características del Fiery](#page-6-0) en la página 7.)
- 3 Haga clic en el icono Diseño.
- 4 Seleccione uno de los valores de Dúplex:
	- Imprimir la parte superior de la imagen de la Cara 1, en el mismo borde de la página que la parte superior de la imagen de la Cara 2.

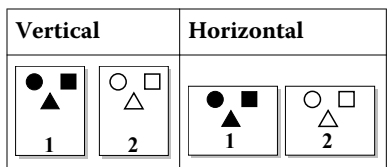

• Imprimir la parte superior de la imagen de la Cara 1, en el borde opuesto de la página respecto de la parte superior de la imagen de la Cara 2.

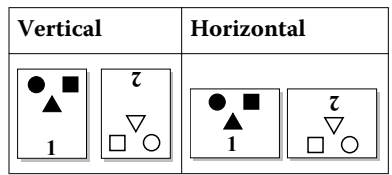

18Fiery Driver para Mac OS  $\overline{\phantom{a}}$ Características del Fiery de Fiery Driver para Mac OS X

# <span id="page-18-0"></span>Índice

#### A

autentificación del usuario [13](#page-12-0)

## C

Comunicación bidireccional [5](#page-4-0) configuración de impresión por omisión restablecer [11](#page-10-0)

#### D

Desplazamiento de imagen, definir [15](#page-14-0)

## E

editar tamaños de página personalizados [14](#page-13-0) exportar valores predefinidos locales [12](#page-11-0)

#### I

importar valores predefinidos locales [12](#page-11-0) impresión bidireccional [5](#page-4-0) impresión dúplex (a dos caras) [16](#page-15-0) imprimir trabajos con diferentes tipos de papel [16](#page-15-0) imprimir trabajos dúplex (a dos caras) [16](#page-15-0) información de inicio de sesión [13](#page-12-0)

#### M

marcas de agua crear, editar, eliminar [12](#page-11-0) impresión de documentos [13](#page-12-0)

## O

opciones instalables [5](#page-4-0) opciones instaladas [5](#page-4-0)

#### P

Papeles mezclados, definir [16](#page-15-0)

## S

sellado crear, editar, eliminar [12](#page-11-0) impresión de documentos [13](#page-12-0)

## T

tamaño de documento personalizado imprimir [15](#page-14-0) tamaños de página personalizados definir [14](#page-13-0) imprimir [14](#page-13-0)

## V

valores de impresión eliminar valores predefinidos guardados [11](#page-10-0) guardar [10](#page-9-0) renombrar valores predefinidos [11](#page-10-0) seleccionar plantillas de trabajo [10](#page-9-0) valores predefinidos crear [10](#page-9-0) eliminar [11](#page-10-0) especificar [10](#page-9-0) guardar [10](#page-9-0) renombrar [11](#page-10-0) restablecer los valores por omisión [11](#page-10-0)